# Créer un sondage Doodle pour trouver une date, ou faire un choix.

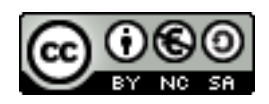

# **I- Créer un compte Doodle:**

### **1- Se rendre sur le site suivant:**

### [http://www.doodle.com](http://www.doodle.com/)

## **2- Les éléments suivants s'affichent** :

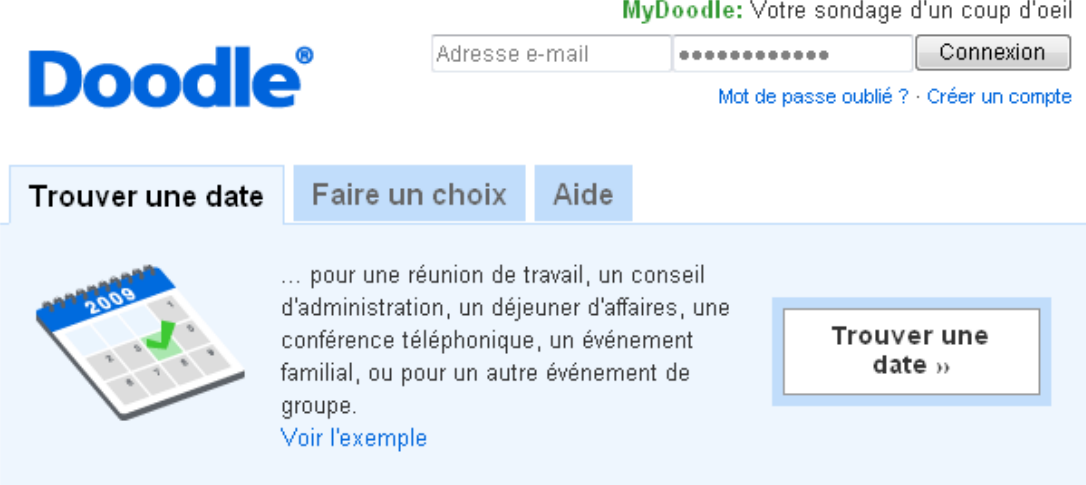

#### **Vous avez alors 2 possibilités:**

- soit vous cliquez **directement sur « Trouver une date »** pour créer le sondage. Attention, dans ce cas, vous allez pouvoir créer le sondage, mais il faudra conserver le lien pour répondre au sondage et le lien pour modifier le sondage. Il y a donc un risque de perdre ses données.
- Soit vous **créez un compte doodle**, en haut à droite de l'image dans le but de stocker l'ensemble de vos sondages.

#### *Pourquoi ouvrir un compte ? (Source doodle)*

*Avec un compte vous avez toujours vos sondages sous contrôle.* 

*Vous n'avez plus besoin de vous rappeler vos liens Doodle; Doodle se charge de le faire pour vous.* 

*Vous bénéficiez d'une vue globale sur tous vos sondages et sur leur état d'avancement. Doodle rempli automatiquement le formulaire avec votre nom (c'est seulement une suggestion).* 

*Si vous vous abonnez à la newsletter nous vous informerons des nouveautées Doodle et vous donnerons quelques astuces.* 

On étudiera dans ce tutoriel la gestion d'un sondage seulement à partir d'un compte doodle.

### **3- Création d'un compte doodle:**

Cliquer sur le lien proposé: « créer un compte » et répondre aux questions.

#### Puis cliquer de nouveau sur créer un compte.

#### MyDoodle: Créer un compte

Merci de donner les informations suivantes et cliquer "Créer un compte". Vos information seront tenues privées et confidentielles

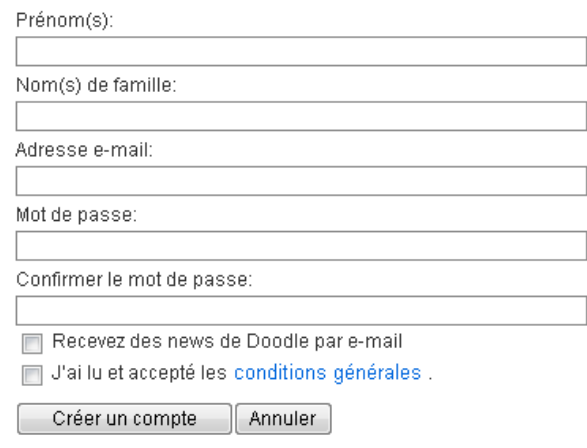

### **4- Activation du compte:**

Vous recevez alors un mail pour activer votre compte. Il suffit de cliquer sur le lien pour l'activer.

### **5- Se connecter à Doodle:**

Se rendre de nouveau sur la page Doodle[:http://www.doodle.com](http://www.doodle.com/)

Et remplir le formulaire de connexion:

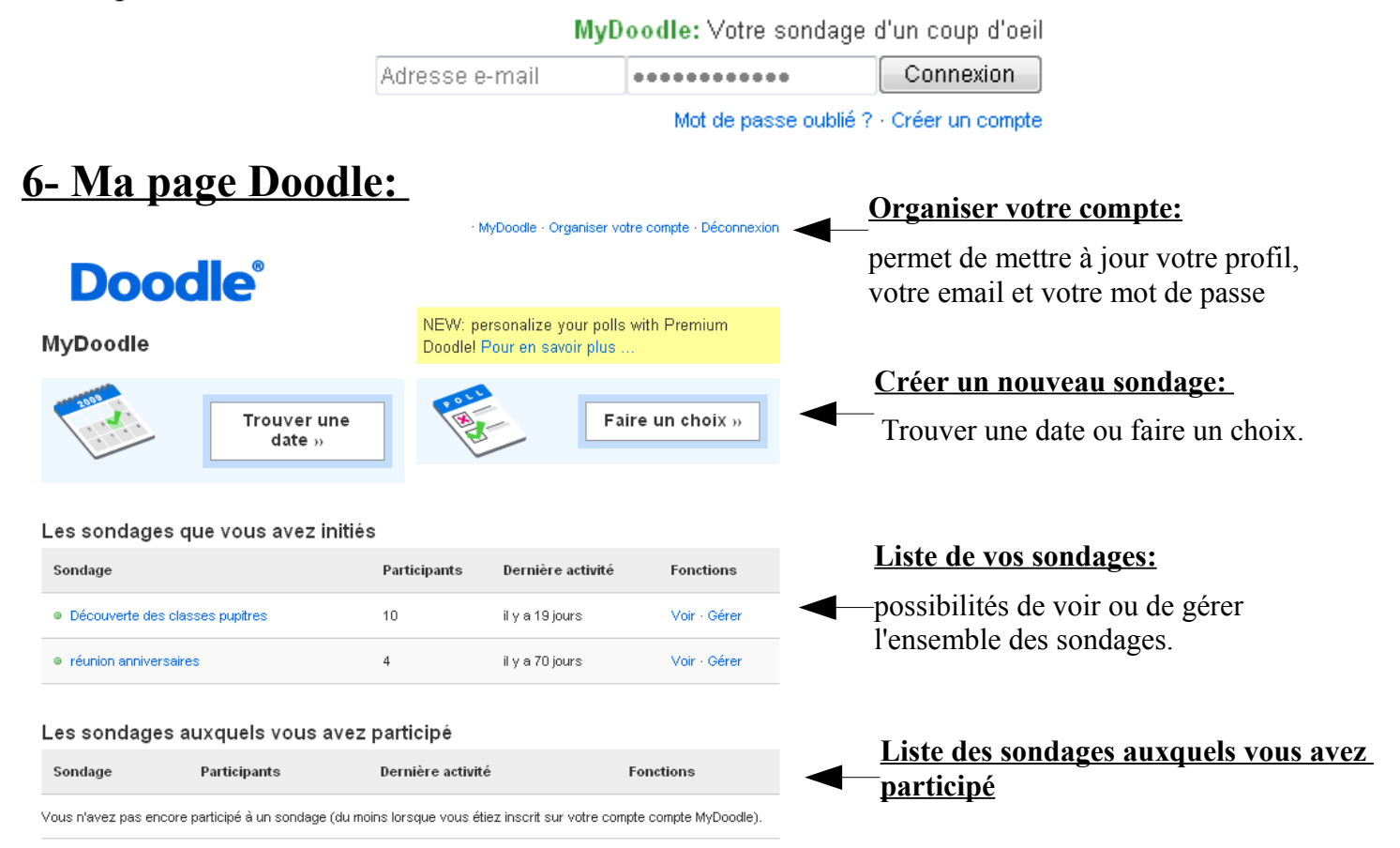

## **II- Créer un sondage pour trouver une date:**

### **1- Cliquer sur « Trouver une date »:** après identification.

### **2- Remplir le questionnaire:**

*Etape 1:*

Trouver une date: Informations générales (Étape 1 sur 3)

#### Titre:

Atelier pour Gérer ses fichiers dans l'environnement pupitre.

Description (facultatif): 397

Comment envoyer du travail aux élèves ? Comment le récupérer ? Comment envoyer mes fichiers de chez moi ?

#### Add address

 $V_{\text{other}}$ 

Il est intéressant d'indiquer son mail pour être informé en temps réel des réponses.

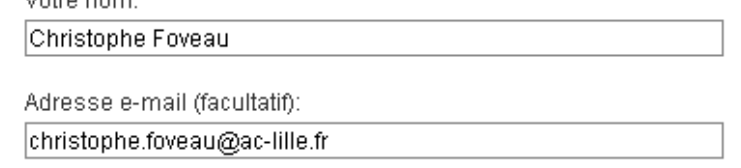

L'adresse e-mail est facultative. Si vous en mettez une vous recevrez un message chaque fois que quelqu'un participe à votre sondage. Si vous ne souhaitez pas recevoir de messages, ne mettez pas d'adresse e-mail.

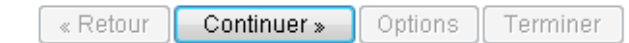

### *Etape 2:*

Trouver une date: Sélection de dates (Étape 2 sur 3)

Cliquer sur les dates qui conviennent. On ne peut sélectionner qu les dates futures.

Cliquer sur Continuer.

Cliquez sur un jour pour le sélectionner.

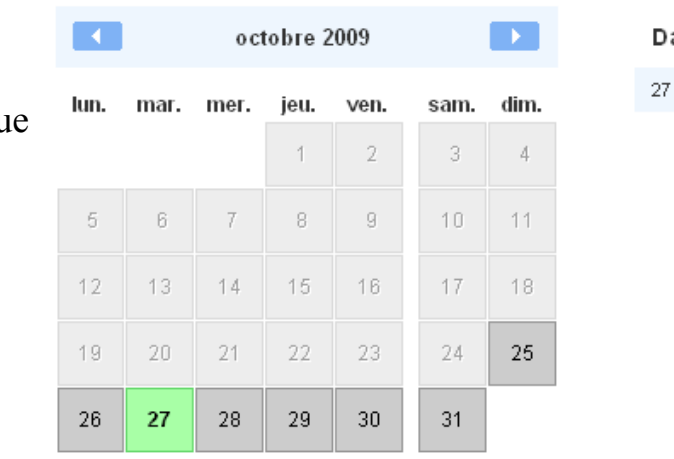

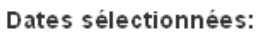

oct. 2009 X

À

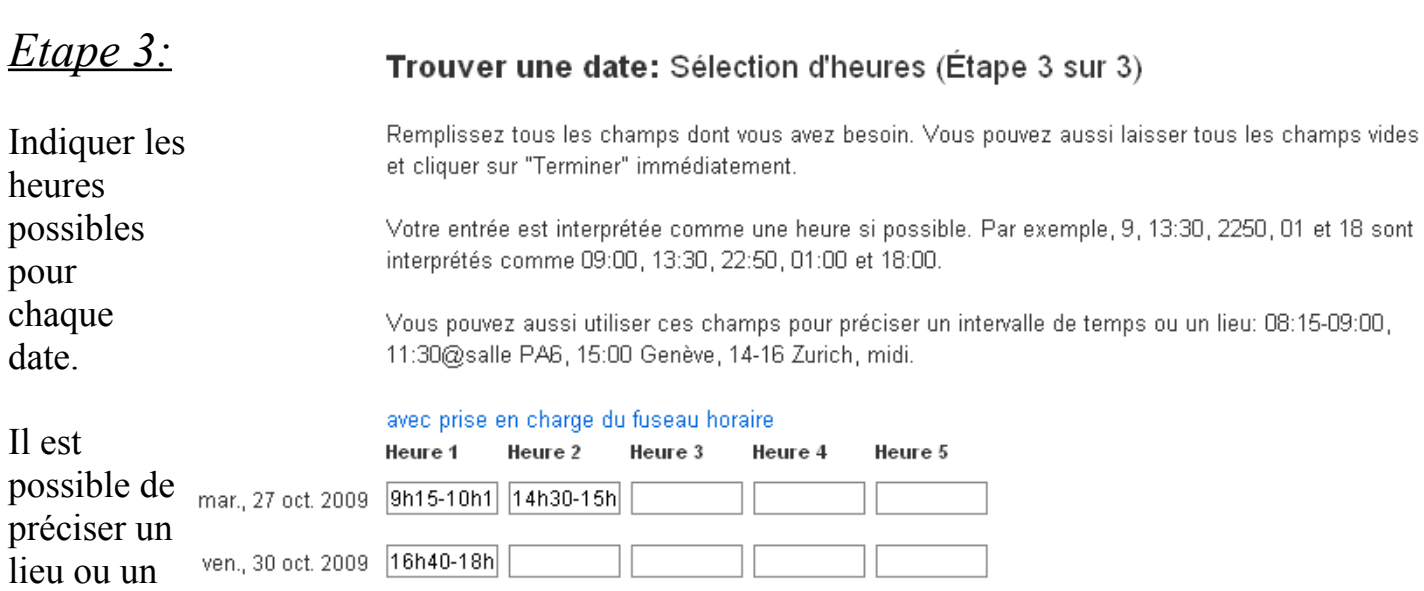

Ajouter des champs de temps supplémentaires Copier et coller la première ligne

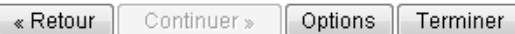

En cliquant sur **« Options »** vous avez la possibilité de paramétrer le sondage:

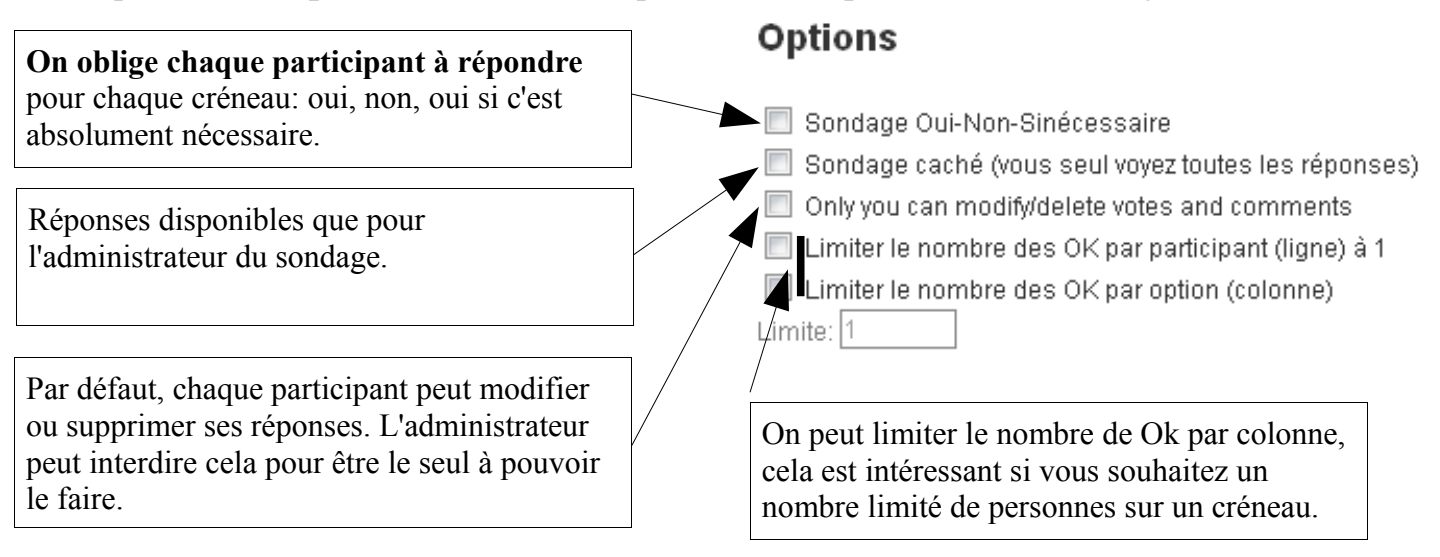

### **3- Proposer ce sondage:**

intervalle de temps. (voir cicontre)

jeu., 5 nov. 2009 9h15-10h1

En cliquant sur terminer on vous propose la page suivante:

Gérer le sondage: Atelier pour Gérer ses fichiers dans l'environnement pupitre.

Eien pour participer: http://www.doodle.com/y2ybh7i744r8a83w Envoyez ce lien à tous les participants.

Il suffit d'envoyer un mail aux personnes concernées en indiquant le lien donné ci-dessus.

# **III- Créer un sondage Doodle pour faire un choix.**

Cela peut être utilisé avec les élèves comme QCM, pour définir des priorités,...

On peut utiliser ce type de sondage pour définir les points à aborder dans une réunion, pour choisir un menu...

Le principe est le même que lorsqu'on réalise un sondage pour trouver une date sauf qu'il n'y a pas d'étape n°3 et que l'étape 2 change.

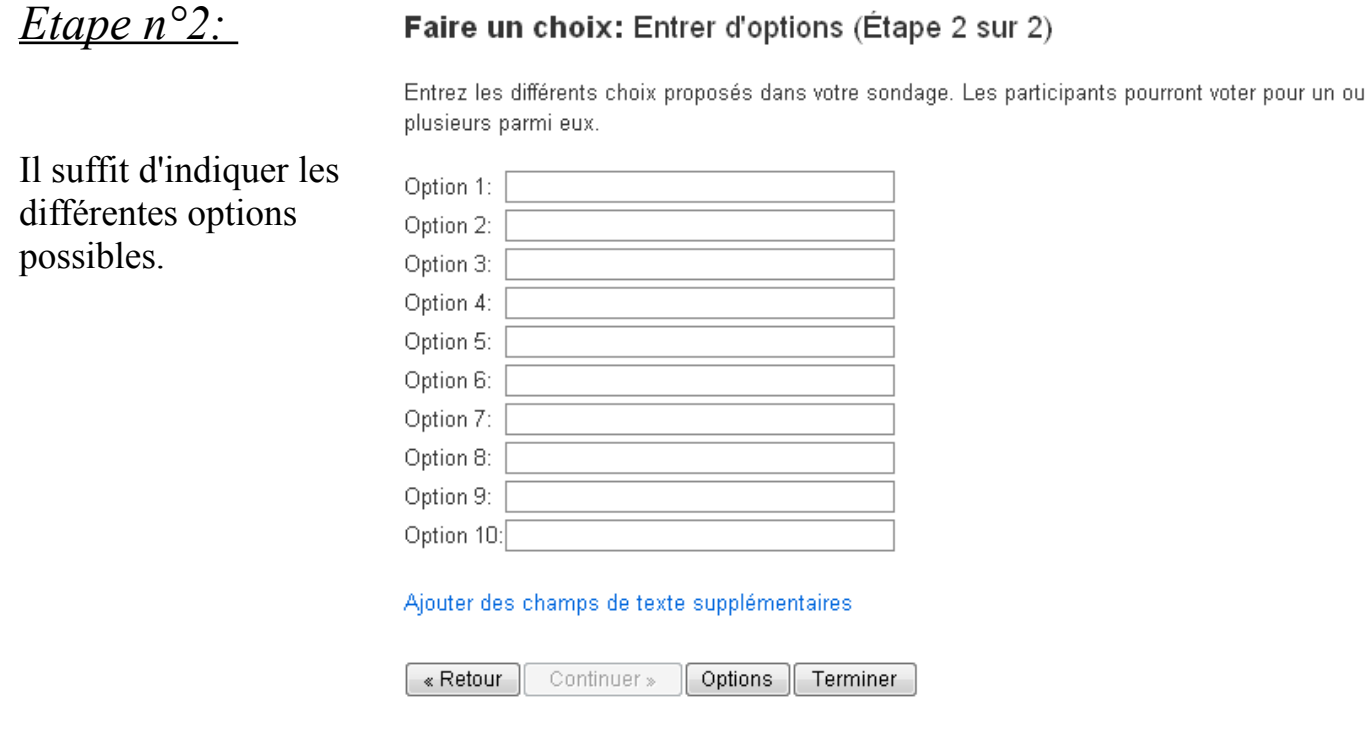

Il faudra aussi proposer le sondage en envoyant le lien de participation par mail aux personnes concernées.

Il est possible aussi de créer un raccourci avec le lien de participation pour le proposer aux élèves en classes pupitres. Il faudra ensuite déposer ce raccourci dans un dossier de groupe.

# **IV- Fermer les sondages:**

Dans votre espace doodle, en cliquant sur **« gérer »** à côté d'un des sondages créés, vous avez la possibilité dans les **« fonctions » de fermer ce sondages**. Les participants ne pourront alors plus répondre.

## **V- Effacer ou Modifier une entrée:**

Dans votre espace doodle, en cliquant sur **« voir »** à côté d'un des sondages créés, les réponses au sondage s'affichent alors, et en bas de la page il y a un lien **« modifier une entrée »** ou alors **« effacer une entrée ».**